# **CHAPTER V**

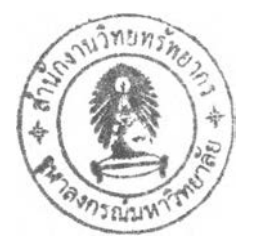

# PROGRAM DEMONSTRATION

This chapter presents examples of the operations in each section demonstrated in the previous chapter. Two significant sections that will be presented are product classification and coding section and WOS database section.

# 5.1 Classification and Coding System

In this section, examples of 6 operations, which are non-assembly product add and edit, assembly product add and edit, product structure, and product search, are presented.

# 5.1.1 Non-assembly product add

This operation concerns adding new product, which will be classed, coded, and recorded into the database. Once the program is started successfully, the menu screen will be displayed like the one in figure 5.1

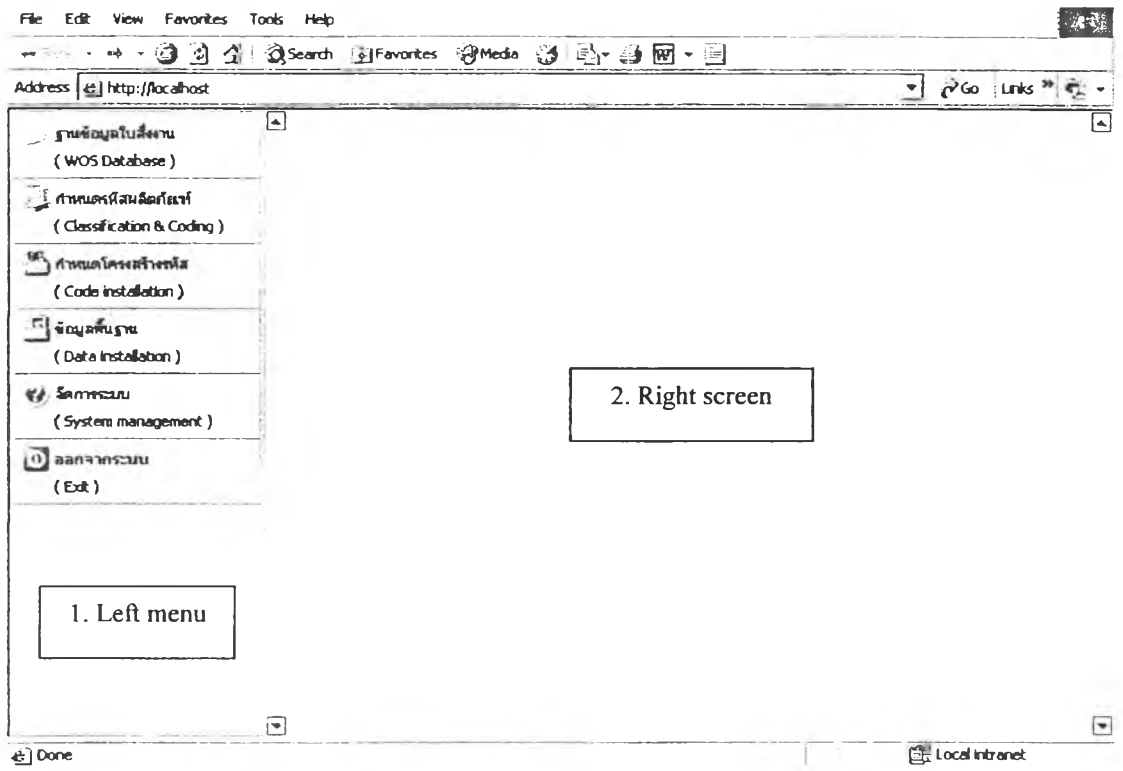

Figure 5.1: Master screen of the program

To add new product into the system, user has to select classification and coding from the left menu bar and then select non-assembly product from the sub-menu as shown in figure 5.2.

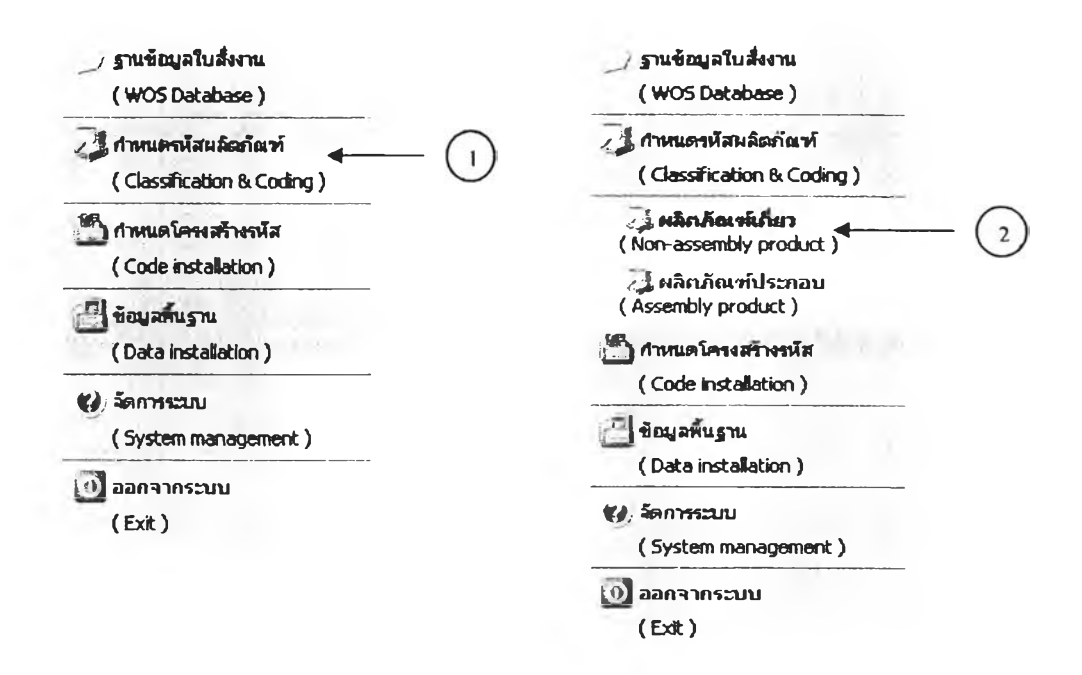

Figure 5.2: Left menu bar

Then Non-assembly product will be displayed as shown in figure 5.3. On the screen, user has to select add from the top menu.

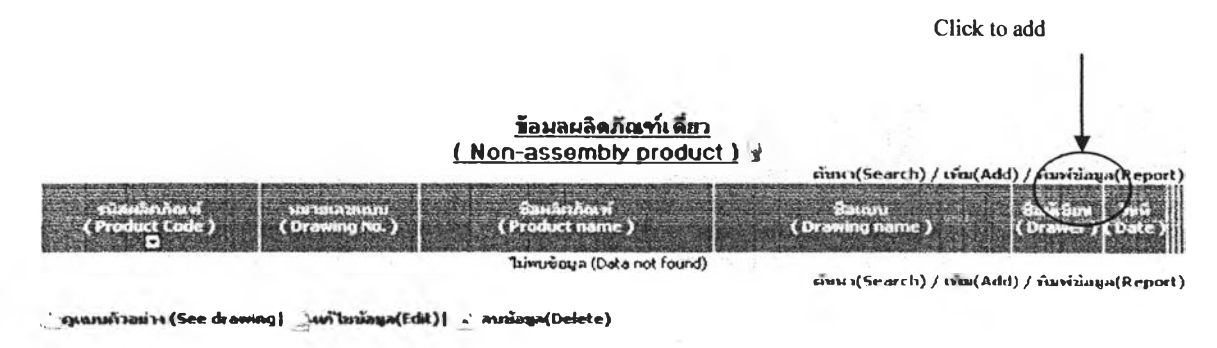

Figure 5.3: Non-assembly product screen

Once "Add form" (figure 5.4) is displayed, user has to fill all data and then click ok.

เพิ่มเลือกัณฑ์เดียว (Add Non-assembly product)

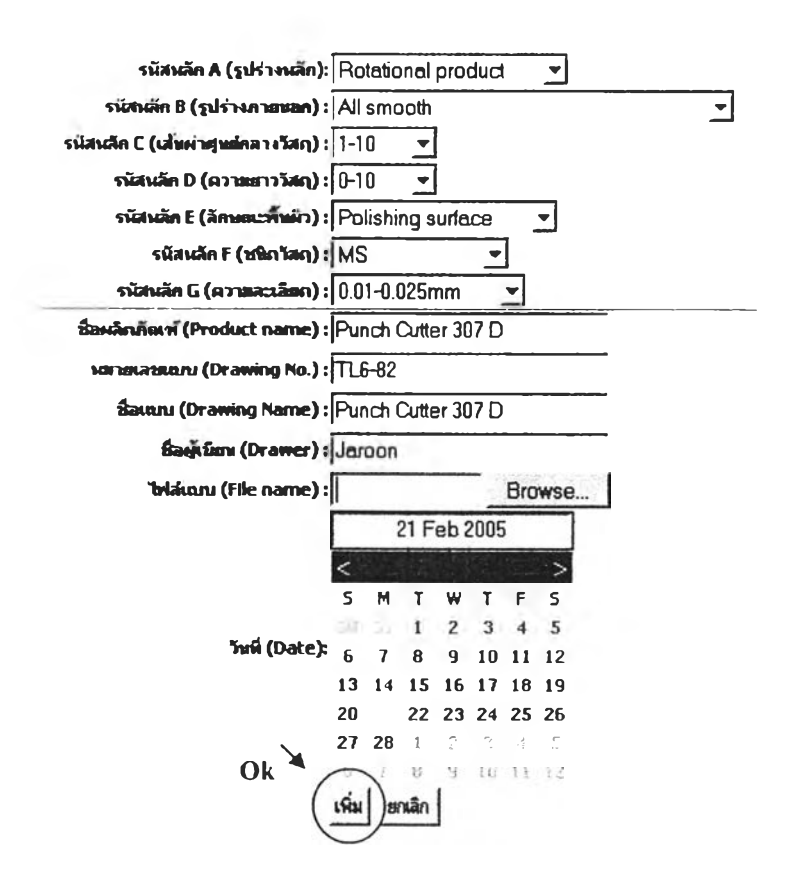

Figure 5.4: Adding new non-assembly product

Product will be coded and recorded into the system as shown in the figure 5.5.

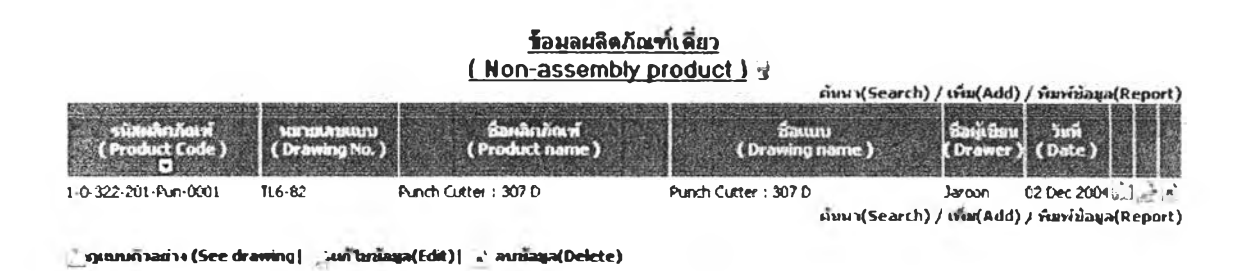

Figure 5.5: Result of adding new non-assembly product

# 5.1.2 Non-assembly product edit

Normally, it is unsuitable to change product data since the product code will be changed, which causes confusion. To prevent it, user will be allowed to change only product name, drawing number, drawer and date, and the program will fix the product code even product profile was changed. Consequently, it is better for user has to delete old data and record the new one, when changes that can affect the product code occur. To edit data, user has to select icon  $\mathbb{R}^3$  from the right menu bar shown in figure 5.5. Then, the edit menu will appear. When finish editing, user has to click ok button. The new data will be recorded.

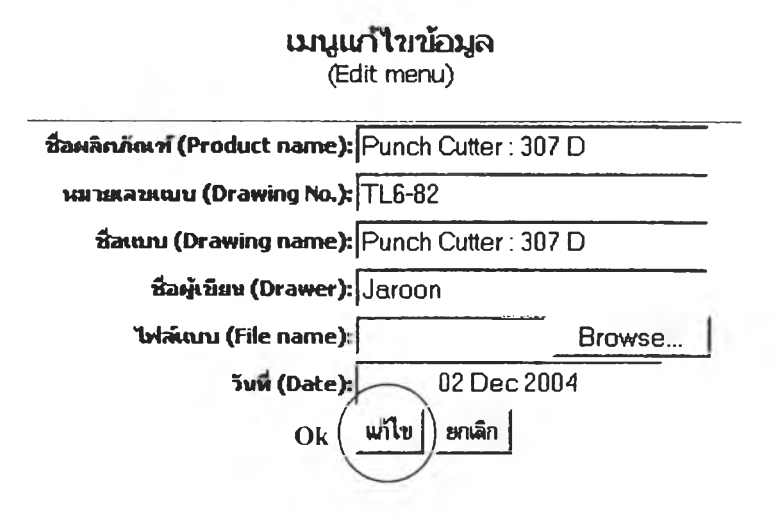

Figure 5.6: Editing data of non-assembly product

# 5.1.3 Assembly product add

As well as non-assembly product add, user has to select "add" from top menu of assembly product screen.

|                                                    |                                   | <b>ข้อมลผลิตภัณฑ์ประกอบ</b><br>【Assembly product】,若 | ต่หนา(Search) / เพิ่ม(Add) / พิมพ์ข่อมูล(Report)   |  |
|----------------------------------------------------|-----------------------------------|-----------------------------------------------------|----------------------------------------------------|--|
| ่ "รู้มีส่งเล็กกัดเที่<br>( Product code )<br>- Cl | <b>WERKHAMEN</b><br>(Drawing No.) | นี้องเล็กภัณฑ์<br>(Product name)                    | finan<br>(Drawing name)                            |  |
|                                                    |                                   | ไม่คุกท้อยล                                         | ต์ทหา (Search) / เทิม (Add) / พิมพ์ชัสมูล (Report) |  |
|                                                    |                                   |                                                     |                                                    |  |

Figure 5.7: Assembly product screen

"Add Assembly product" form (figure 5.8) will be displayed.

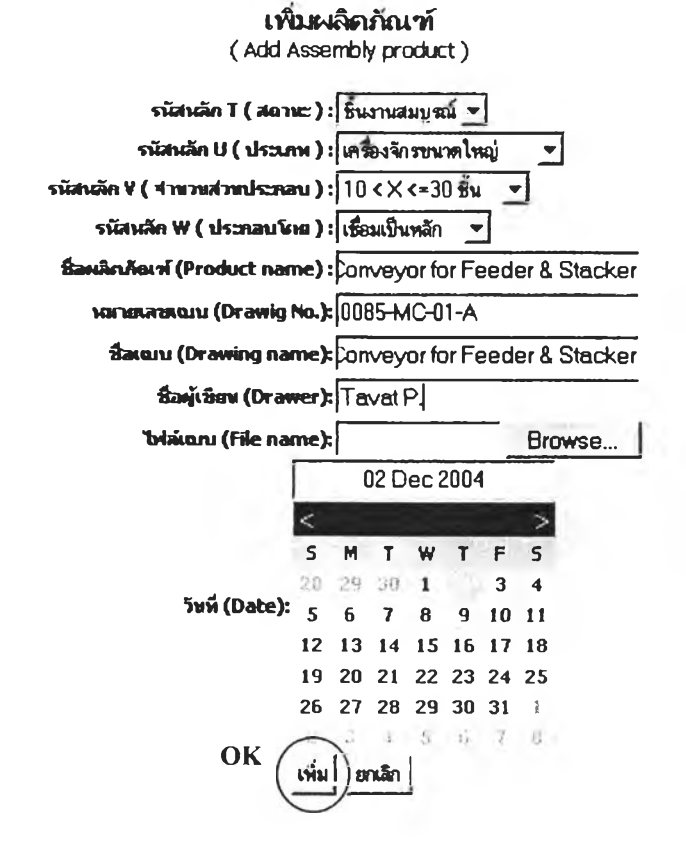

Figure 5.8: Adding new assembly product

When user finishes filling all data, the product will be coded and recorded.

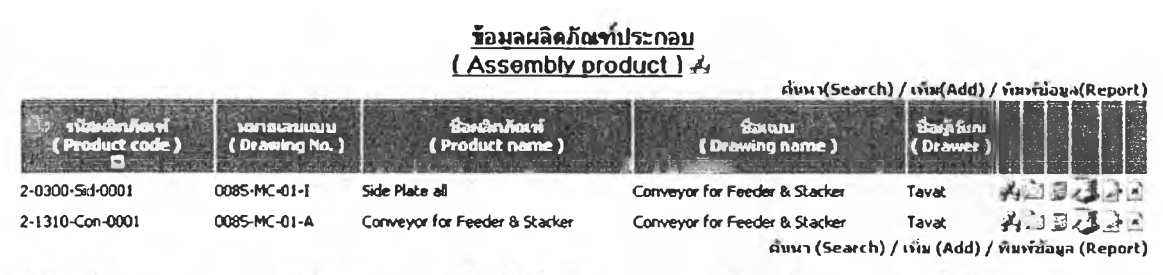

ွှဲပွဲ Sessas : ( Product structure )| ု ရုပ္ပယ္ပေ (Drawing )| မြန်မြန်များသေျ (Components )| ု ပုပ္ပါအအချ (Edit )| ု အက်ခံစုခု (Delete)

Figure 5.9: Result of adding new assembly product

# 5.1.4 Assembly product edit

In this section, user can edit data of assembly product. However, changing in some data can affect the product code, which causes confusion to user. Therefore, the system will fix the product code even data is changed. Consequently, it is better to delete old product and add new one than edit it in order to avoid the confusion. To edit data, user has to select icon from right menu bar. Then user will be allowed to edit data. When user finishes editing, click ok and the new data will be saved.

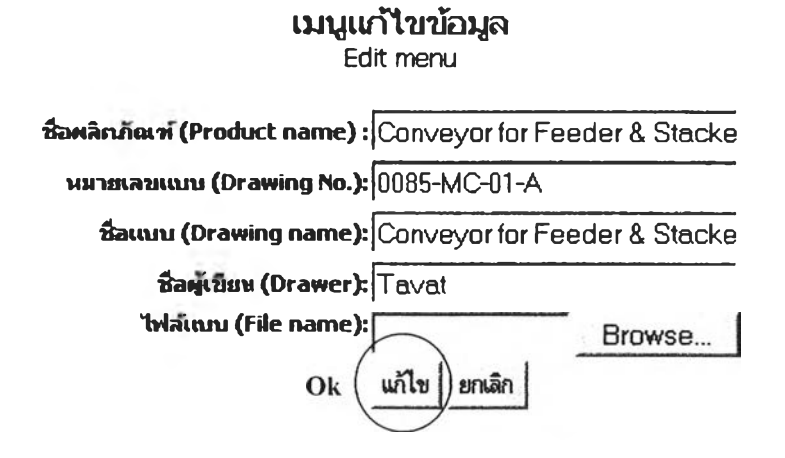

Figure 5.10: Editing data of assembly product

## 5.1.5 Product structure

Once an assembly product was recorded and coded, user can add its components by selecting icon  $\mathbb{F}$  or  $\mathbb{F}$  from the right menu bar (see figure 5.9). If the components are non-assembly product, user will has to select **E**. If the component is an assembly product, user will has to select **A**. Whether assembly or non-assembly product is selected, the component menu will appear as shown in figure 5.11.

To add components, user has to select add component from the top menu at components screen. Then the Add components screen will appear. User can select the component from the tool box and also specify quantity of it. When user clicks ok, the component will be recorded.

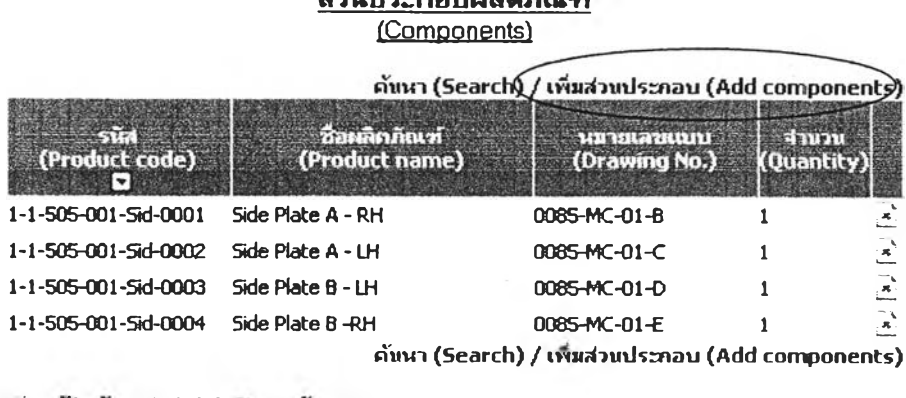

ส่วนประกอบผลิตถักเค่

ง แก่ ในหน้อยูล(Edit) | ล่าสนข้อมูล(Delete)

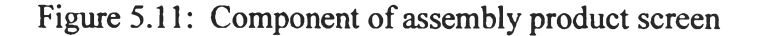

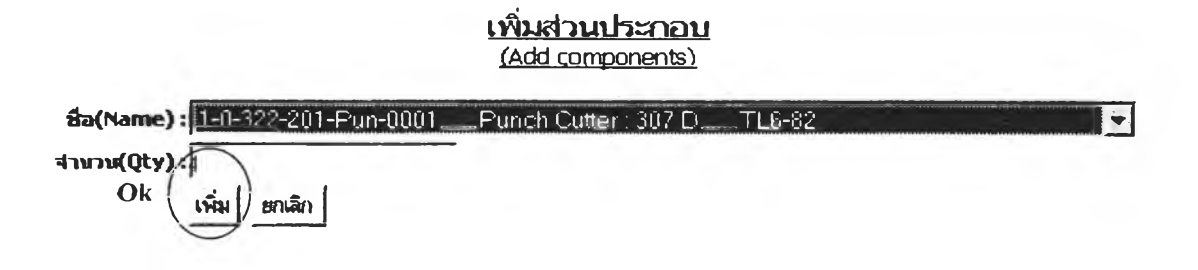

Figure 5.12: Add components screen

To see overall structure of the product, user has to select icon  $\mathcal{F}_f$  from the Assembly product screen. The structure will be displayed. For example, to see components of Conveyor for feeder & stacker, user has to click the button.

 $\rightarrow$  0  $\overset{\dagger}{\omega}$ 2-1310-Con-0001 ( Conveyor for Feeder & Stacker )

EL2-1310-Con-0001 ( Conveyor for Feeder & Stacker )  $\bigoplus$   $\bigcup_{2}$ -0300-Sid-0001 (Side Plate all)  $-1 - 0 - 250 - 100$ -Fre-0001 (Free Roller) J 1-1-531-000-Squ-0001 ( Square bar )  $J_{1-1-522-001}$ -Usu-0001 (USupport)

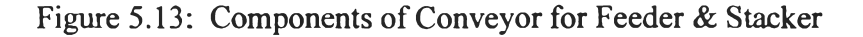

**It shows that the product is compound of 1 assembly component and 3 non-assembly components. To see components of Side Plate all, user has to click the button. Then components of Side Plate will be shown.**

```
ร น 2 -1310-Con-Q001 ( Conveyor for Feeder 8c stacker )
s O2-0300-Sid-0001 ( Side Plate all )
  ง 1-1-505-001-Sid-0004 ( Side Plate B -RH )
  ^ 1-1-505-001-Sid-0003 ( Side Plate B - LH )
  ^ l-l-505-001-Sid-0002 ( Side Plate A - LH )
  J 1-1-505-001-Sid-0001 ( Side Plate A - RH )
J 1-0-250-100-Fre-0001 ( Free Roller )
J l-l-531-000-Squ-0001 ( Square bar )
^l-l-522-001-Usu-0001 (USupport)
```
**Figure 5.14: Components of Side Plate All**

# **5.1.6 Product search**

**To find a product, user has to select add button, which is available in every screens. According to the operation chart of the "product search" section (figure 4.7), there are 6 ways to search for a product.**

- **1. Search by product code.**
- **2. Search by product name**
- **3. Search by drawing number**
- **4. Search by drawing name**
- **5. Search by drawer's name**
- **6. Search by date**

**User can fill available data into the "Product search" form shown in figure 5.15.**

1. Search by product code: Sample code = "1-1-505-001-Sid-002"

User has to fill product code in the form and then click ok.

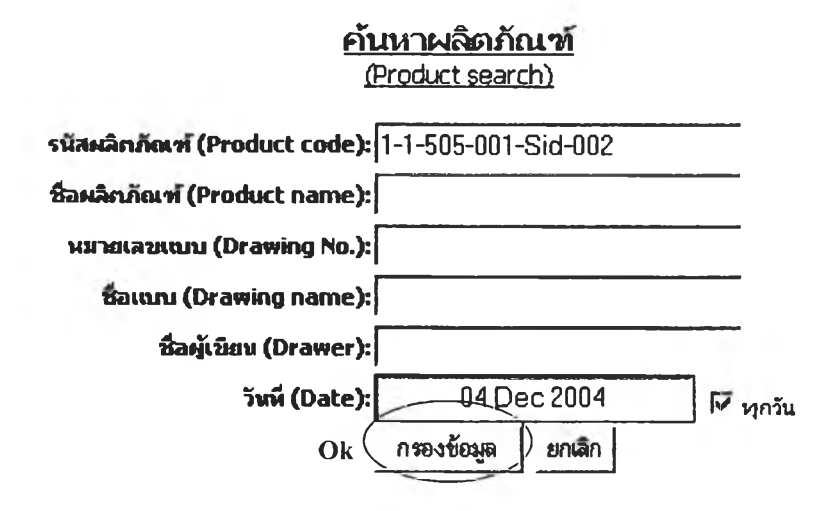

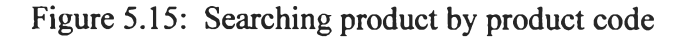

The result of searching is shown as follow:

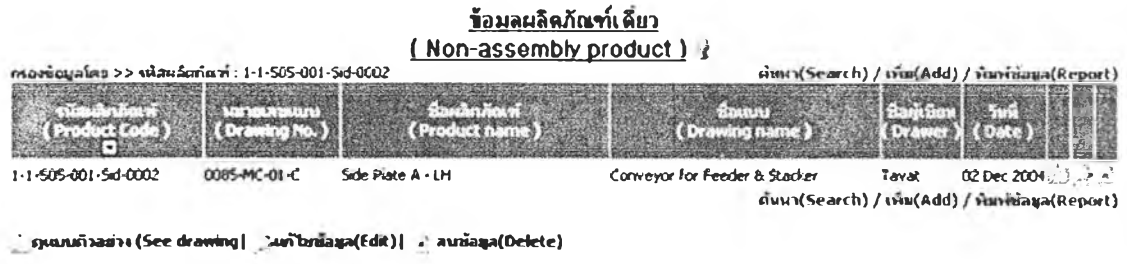

Figure 5.16: Result of searching product by product code

As we can see that the product having the sample code is found and shown on the screen.

2. Search by product name: Sample name = "Die Cutter"

User has to fill product name in the form and then click ok.

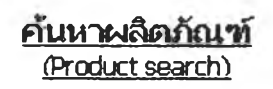

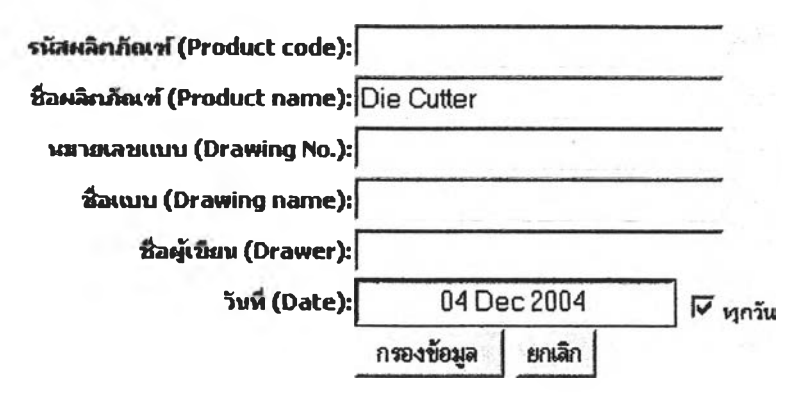

Figure 5.17: Searching product by product name

The result of searching is shown as follow:

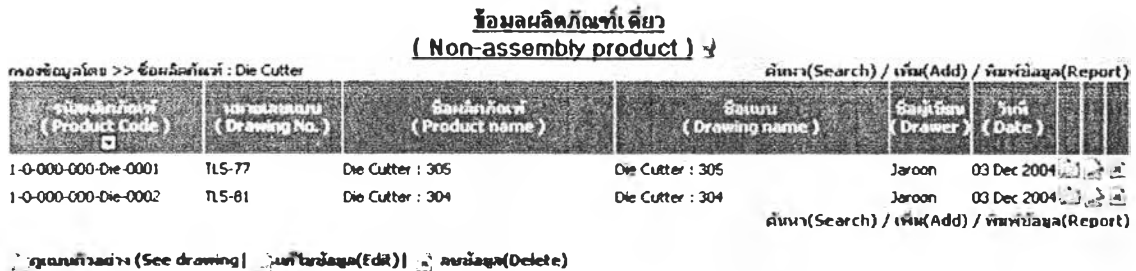

Figure 5.18: Result of searching product by product name

From the result screen, there are two products name "Die Cutter" in the database. Therefore, user will be able to choose the required product from there.

3. Search by drawing number: Sample number = "TL5"

User has to fill drawing number in the form and then click ok.

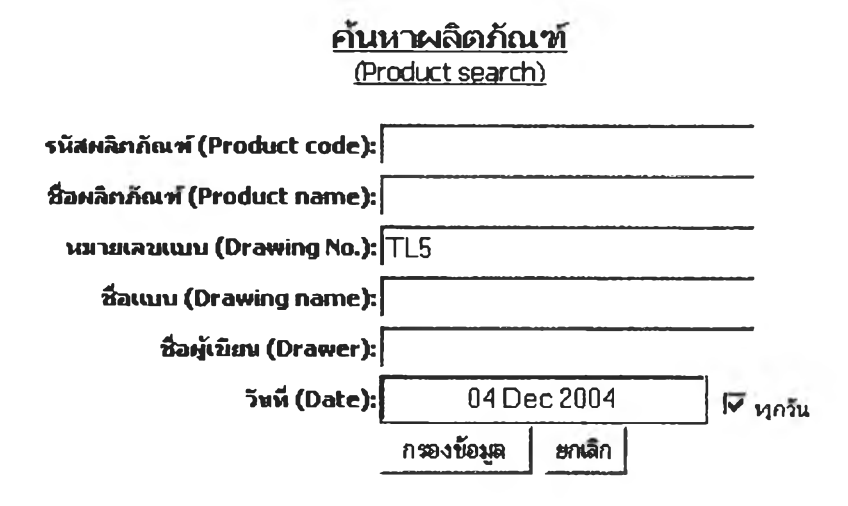

Figure 5.19: Searching product by drawing number

The result of searching is shown as follow:

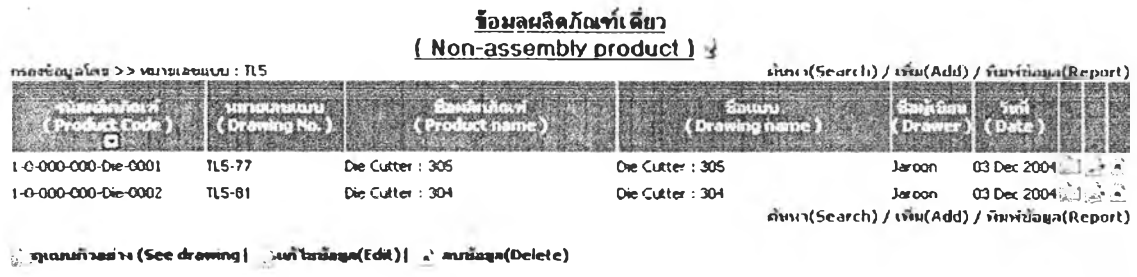

Figure 5.20: Result of searching product by drawing number

From the result screen, there are two products that have drawing number beginning with "TL5". Therefore, user will be able to choose the required product from there

4. Search by drawing name: Sample name = "Conveyor"

User has to fill drawing name in the form and then click ok.

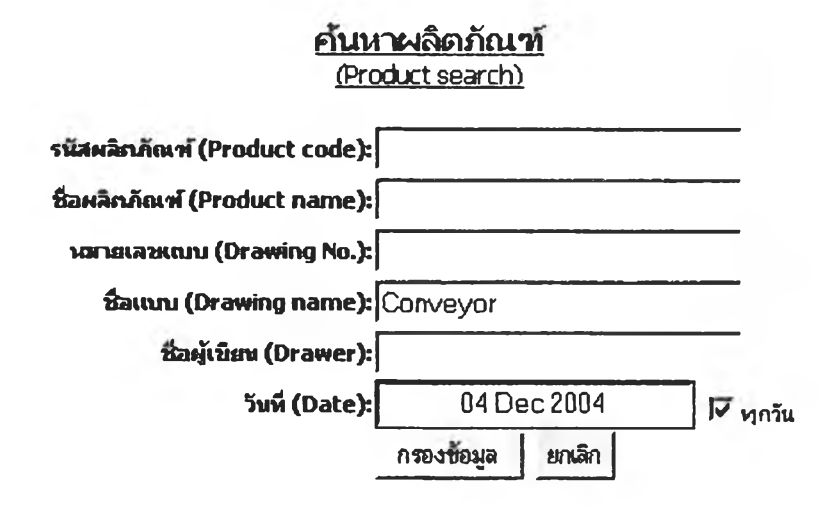

Figure 5.21: Searching product by drawing name

The result of searching is shown as follow:

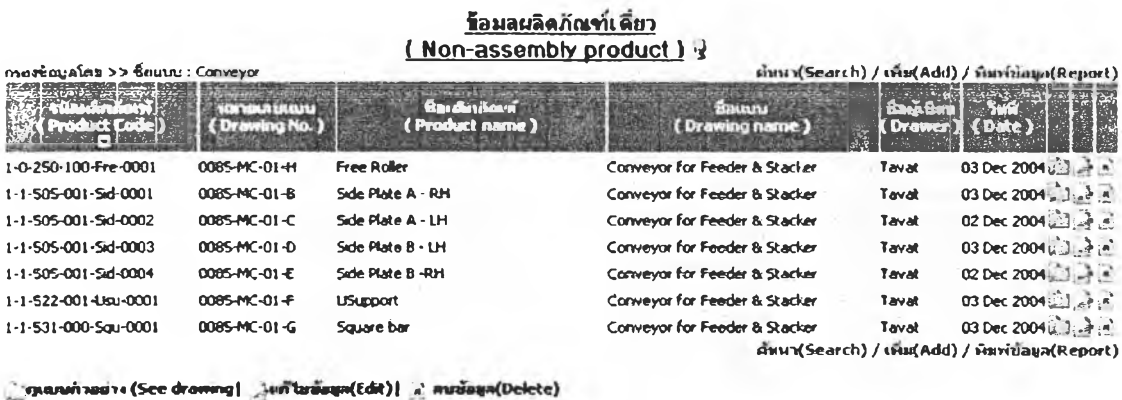

Figure 5.22: Result of searching product by drawing name

All products having drawing name "Conveyor" will be found and shown. Therefore user may have to use more information to find the required product.

5. Search by drawer's name: Sample name = "Tavat"

User has to fill drawing name in the form and then click ok.

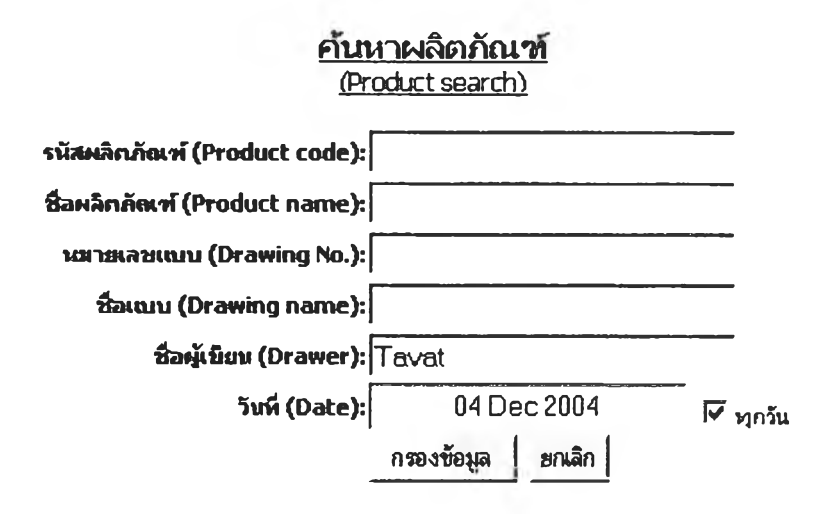

Figure 5.23: Searching product by name of drawer

The result of searching is shown as follow:

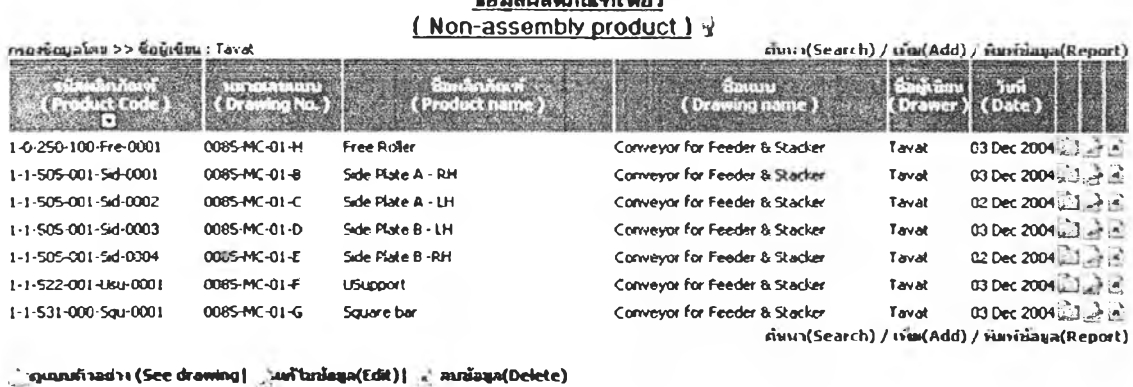

 $\frac{1}{2}$ 

Figure 5.24: Result of searching product by name of drawer

All product drawings that are written by drawer names Tavat will be exposed.

### 6. Search by date: Sample date = "2 December 2004"

User has to select date that product was recorded in the form and then click ok.

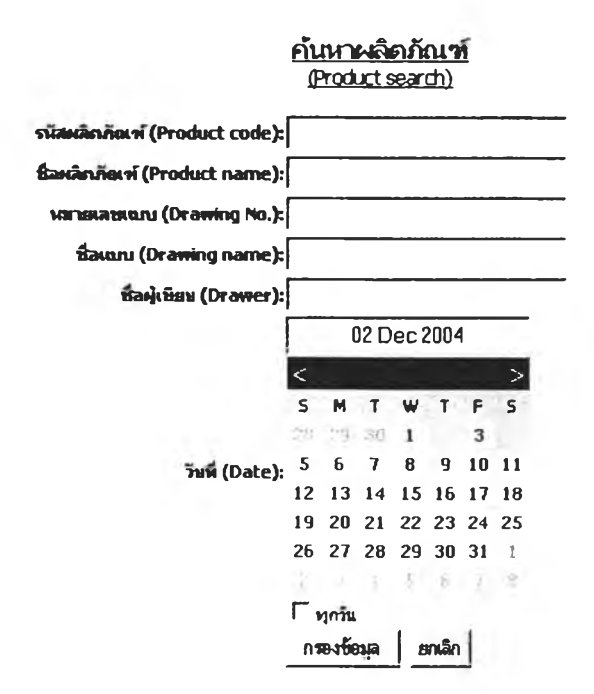

Figure 5.25: Searching product by drawing date

The result of searching is shown as follow:

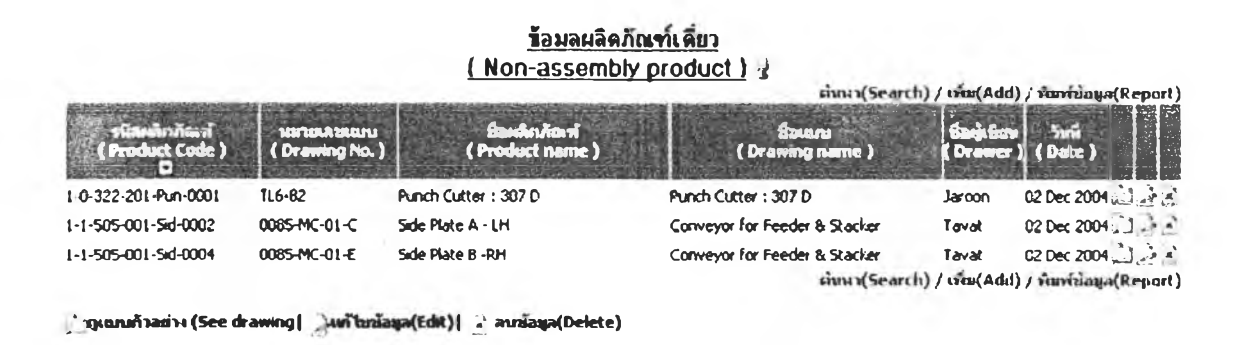

Figure 5.26: Result of searching product by drawing date

Products recorded by the required date will be revealed.

#### 5.2 Database system

The concept of WOS database section is similar to the previous section. To add, search, edit, or delete, users can select the same icons. To access WOS database section, user has to select "WOS database" from the left menu.

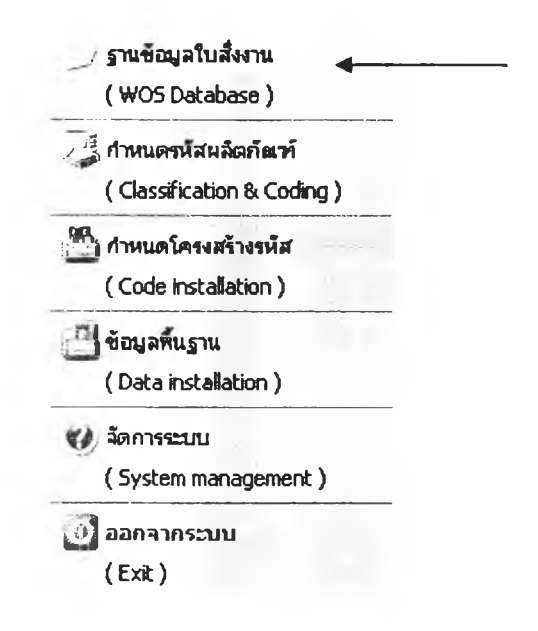

Figure 5.27: Getting into WOS database section

Shown in figure, the main menu of WOS database will appear.

| <u>ข้อมลไบสังงาน</u> |                                |                               |     |                  |                                               |             |                                                                                     |  |  |  |
|----------------------|--------------------------------|-------------------------------|-----|------------------|-----------------------------------------------|-------------|-------------------------------------------------------------------------------------|--|--|--|
| (Work Order Sheet)   |                                |                               |     |                  |                                               |             |                                                                                     |  |  |  |
|                      |                                |                               |     |                  |                                               |             | ภัยหาไม่สังงาน(Search) / เพิ่มไม่สังงาน(Add)                                        |  |  |  |
|                      |                                | (Product code) (Product name) |     | $(\cos.)$        | <b><i><u>Carlitti in</u></i></b><br>(Dwg No.) | (Slart)     |                                                                                     |  |  |  |
|                      | 0001/2547 1-0-322-201-Pun-0001 | Punch Cutter: 307 D           |     | Customerl TL6-82 |                                               | 01 Nov 2004 | 05 Nov 2004 自由自由信息日                                                                 |  |  |  |
|                      | 0002/2547 1-1-505-001-5d-0002  | Side Plate A - LH             |     |                  | Customer I 0085-MC-01-C 02 Nov 2004           |             | $05$ Nov $2004$ $\frac{14}{100}$ $\frac{14}{100}$ $\frac{14}{100}$ $\frac{14}{100}$ |  |  |  |
|                      | 0003/2547 1-0-322-201-Pun-0001 | Punch Cutter: 307 D           | 10. | Customer2 TL6-82 |                                               | 10 Nov 2004 | 15 Nov 2004 2010 1010 1012 2 3                                                      |  |  |  |
|                      |                                |                               |     |                  |                                               |             | ค์ทหานสีมาน(Search) / เพิ่มไม่สังภาพ(Add)                                           |  |  |  |
|                      |                                |                               |     |                  |                                               |             |                                                                                     |  |  |  |

Figure 5.28: Work Order Sheet screen

To record a WOS, user has to fill all data in six sections, which are Main data, Operation step, Material data, Plating data, Operation detail, and Store.

## 5.2.1 Main data

To add WOS, user has to record

- 1. WOS No.
- 2. Product code
- 3. Customer name
- 4. Order date: The date that customer orders product
- 5. Start date: The date that the director writes WOS
- 6. End date: The date that product is delivered to customer
- 7. Quantity of product and the number of customer purchasing order.

# <u>เพิ่มใบสังงาน</u> (Add WOS)

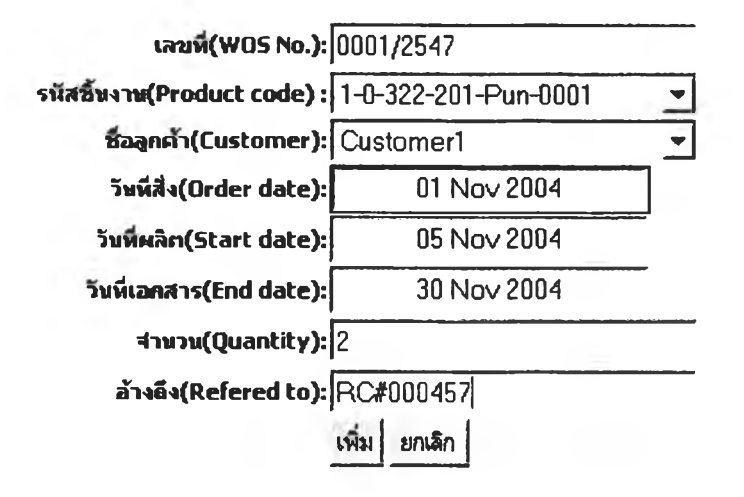

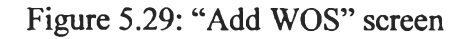

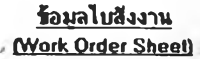

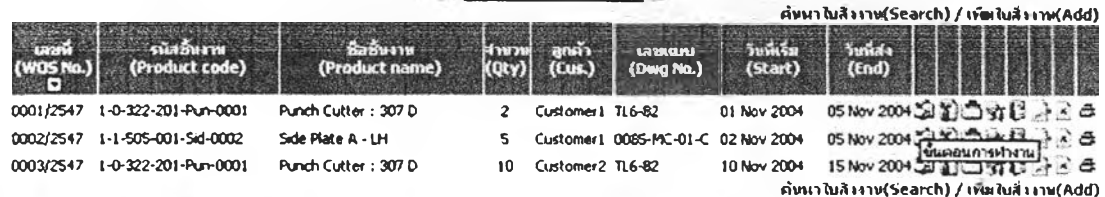

Figure 5.30: Result of adding main data of WOS

# **5.2.2 Operation step**

**Operation step can be called manufacturing step of a product. Once main data was** added, user has to record operation steps of the product in WOS by clicking **Solution**. **The operation step screen will appear.**

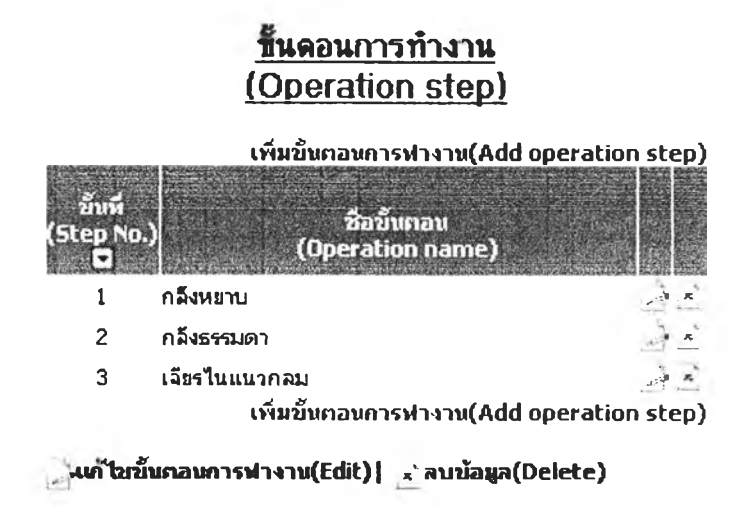

**Figure 5.31: "Operation step" screen**

**To add operation step, click "Add operation step". Add operation step form will appear.**

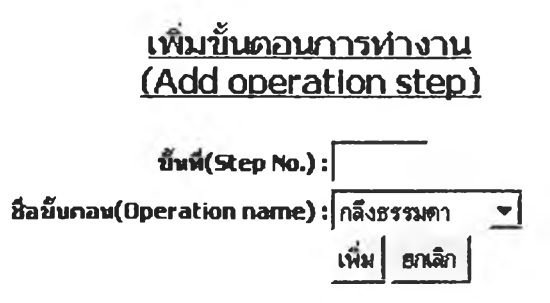

**Figure 5.32: "Add operation step" screen**

#### 5.2.3 Material data

Once manufacturing steps of a product are recorded, user has to record material data. To record material used in WOS, user has to click L, then "Material" screen will appear.

ข้อมูลวัสด

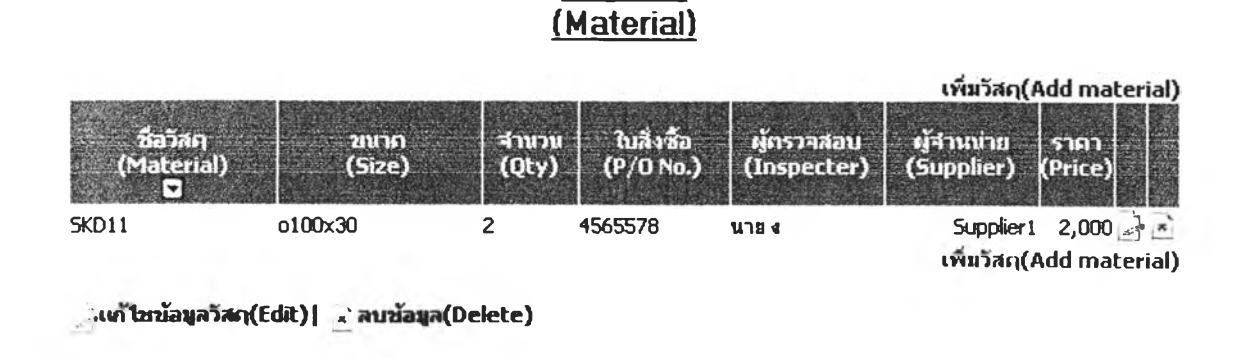

Figure 5.33: "Material" screen

To add material data, user has to click "Add material". Then, "Add material" screen will appear. User is requested to add material name, supplier, size of material, quantity of material, price, purchasing order number, and inspector who verify material before sending it to the production process.

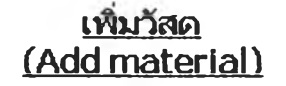

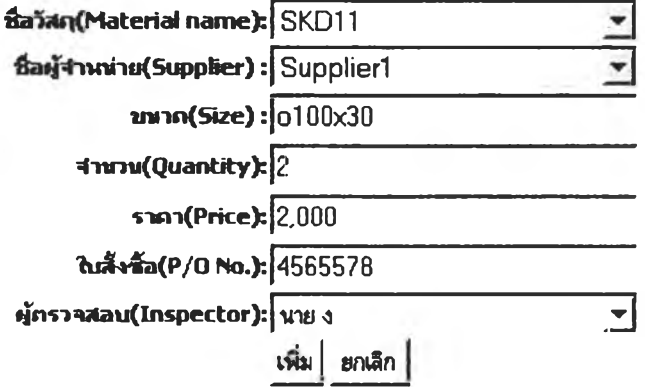

Figure 5.34: "Add material" screen

### 5.2.4 Plating data

Once material data of a product is recorded, user has to record plating data. To record plating data in WOS, user has to click  $\triangle$  then "Plating" screen will appear.

#### <u>ข้อมลการชบ</u> (Plating)

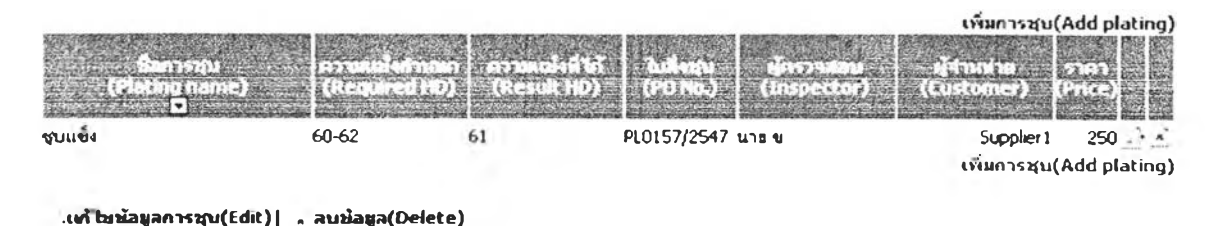

Figure 5.35: "Plating" screen

To add plating data, user has to click "Add plating", then "Add plating" screen will appear. User is required to record plating types, supplier name, required hardness, result hardness, price, purchasing order number, and inspector who verify hardness before return the product into the production process.

# **พิมการชบ** (Add Plating)

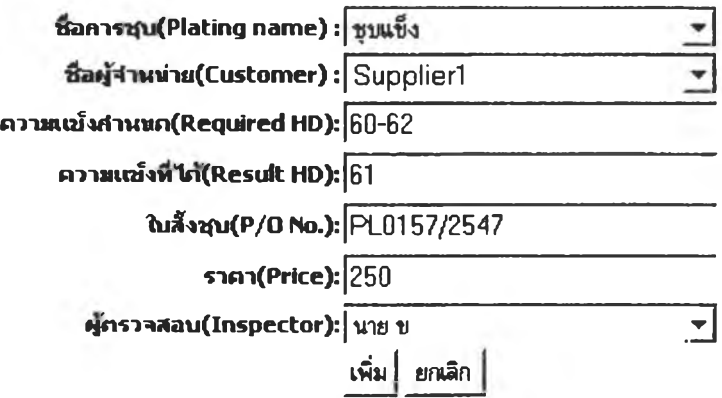

Figure 5.36: "Add Plating" screen

#### $229419655$  $\tau$

#### 5.2.5 Operation detail

Once plating data of a product is recorded, user has to record operation details or manufacturing details of the product in WOS. To record operation detail, user has to click  $\mathfrak{N}$ , then "Operation Data" screen will appear.

#### ข้อมลการทำงาน (Operation data)

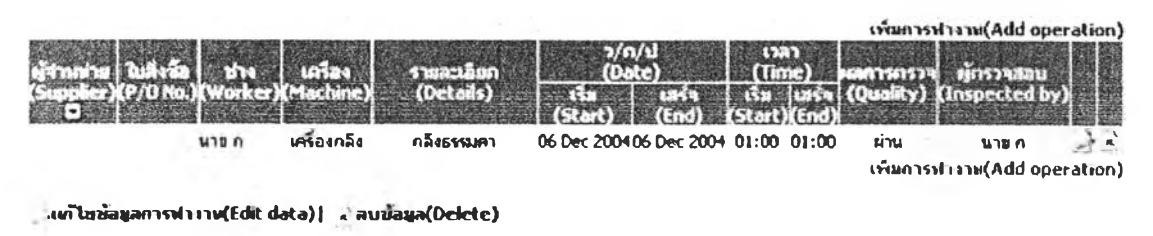

Figure 5.37: "Operation data" screen

To add operation data, user has to click "Add operation", then "Add operation" screen will appear. Since some manufacturing steps, operation step, can be outsourced, user has to choose whether it is done by worker or supplier. If it is outsourced, user will record supplier name and purchasing order number. If it is manufactured by worker, user will record worker's name and machine number. Then operation name, start date and time, finish date and time, quality control, and inspector will be recorded for both cases.

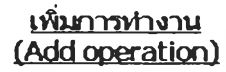

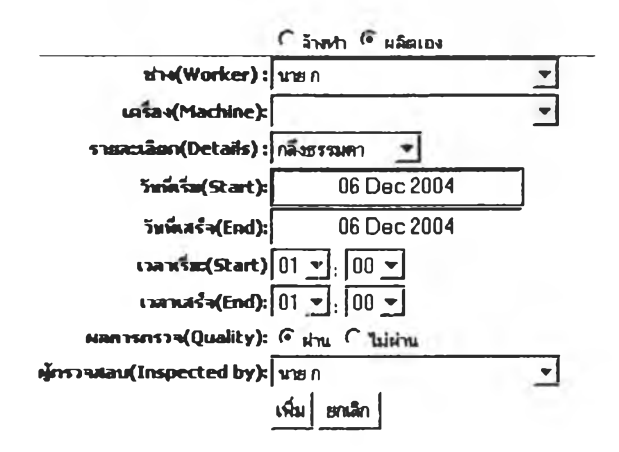

Figure 5.38: "Add operation" screen

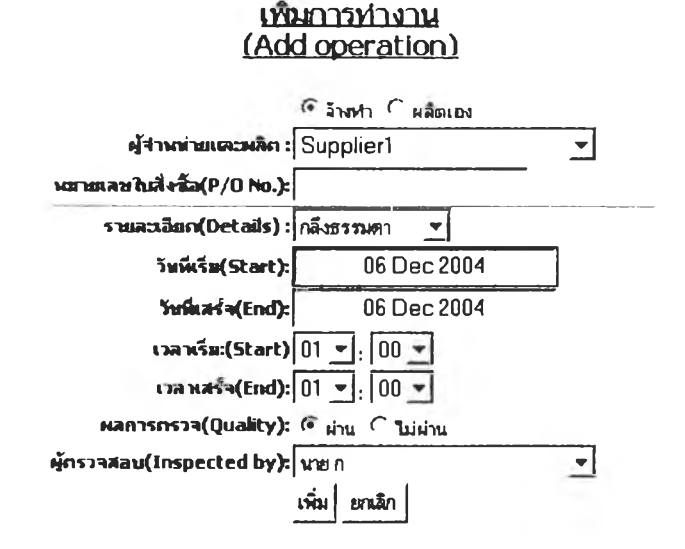

Figure 5.39: "Add operation" screen (Outsourcing)

# **5.2.6 Store**

Finally, user has to record the store data, which are material cost, outsourcing cost, manufacturing cost, sale price, delivery date, inspector, sender, and receiver. To record sore data, user has to click  $\overrightarrow{L}$ , then "Store data" screen will appear.

# <u>รับเข้าสโตร์</u> (Store data)

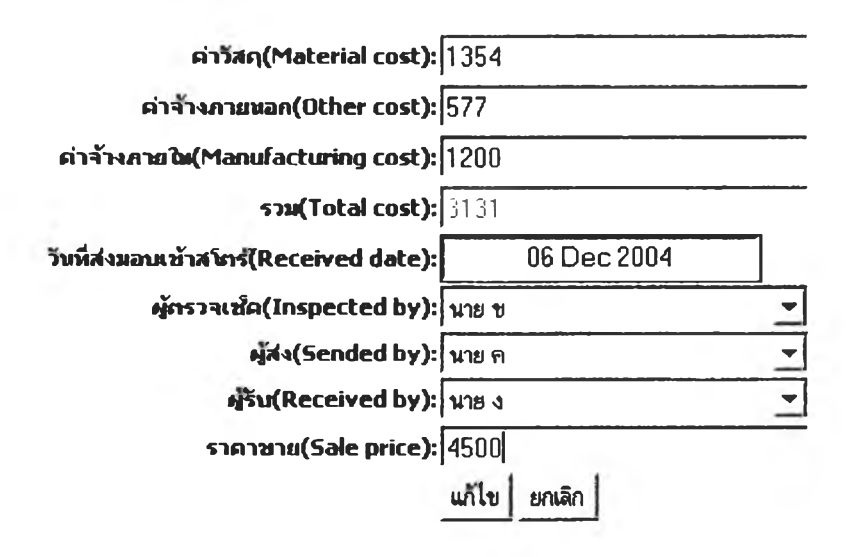

# **5.2.7 Report**

**When all data in six sections were recorded, user can see and print all data by** clicking  $\Rightarrow$  , and then the WOS will appear.

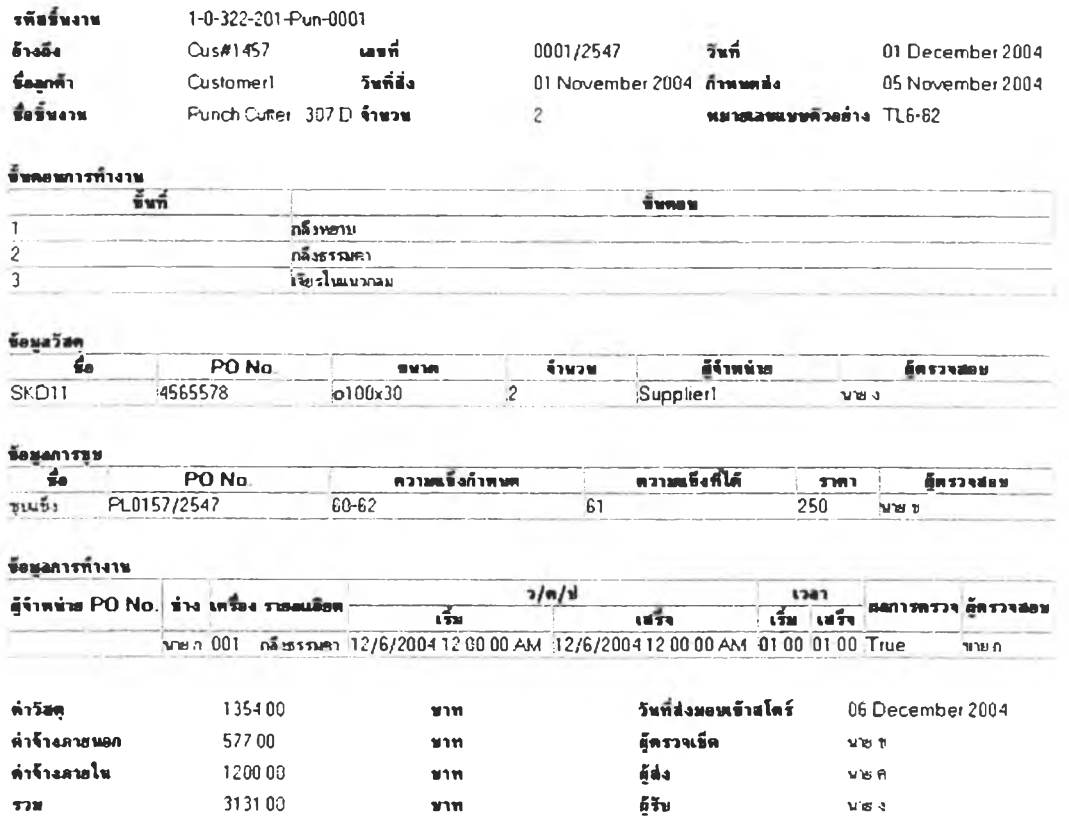

# **ใบส์งงาน**

**Figure 5.41: "Report" screen**

**After the developed system has been applied, product could be classified and coded** easily and quickly. The WOS data was recorded and kept safety and easily to be **traced. Therefore the searching time is significantly reduced.**

# 5.2.8 Standard time estimation

Once operation data in WOS was recorded, the system will calculate the standard time of a product immediately. The system will find the average, minimize, and maximize time for each operation, and also summarize days spent, customers, WOS No. on the "product report" screen. Therefore, the case company will be able to estimate production time quickly from this screen.

#### รายงานข้อมูลผลิตภัณฑ์

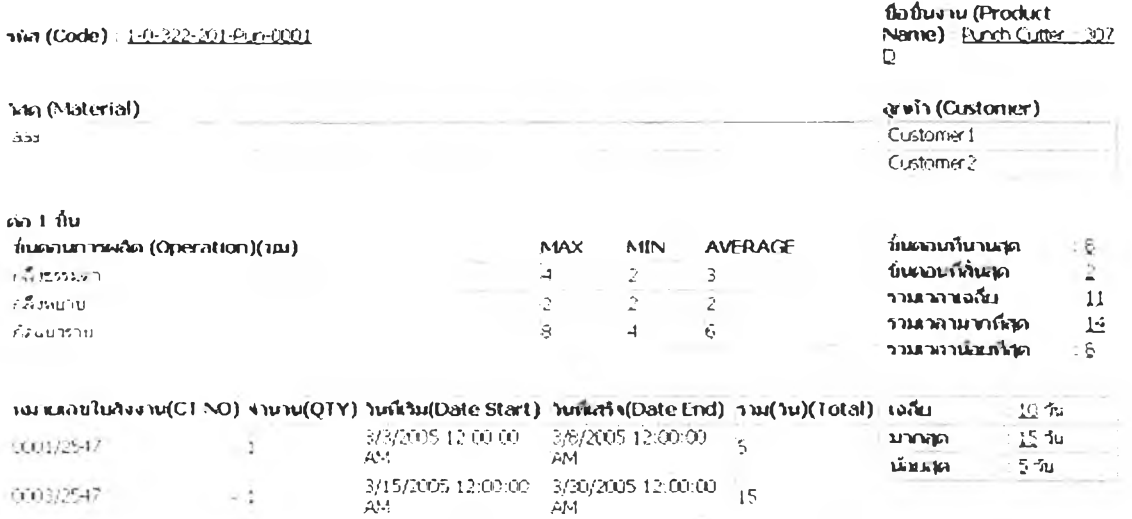

# Figure 5.42: "Standard time estimation" screen